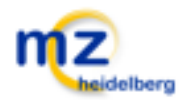

## **Mediathek Inhalte mit Android Geräten herunterladen**

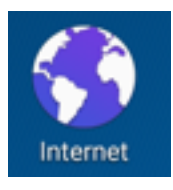

direkt

Starten Sie den Standard Internet Browser ihres Android Gerätes und melden Sie sich mit Ihren Zugangsdaten bei der Mediathek des Medienzentrums Heidelbergs an.

Wenn Sie wie gewohnt eine Mediensuche durchführen, erhalten Sie eine Ergebnisliste, unterschiedliche Medienarten beinhalten kann.

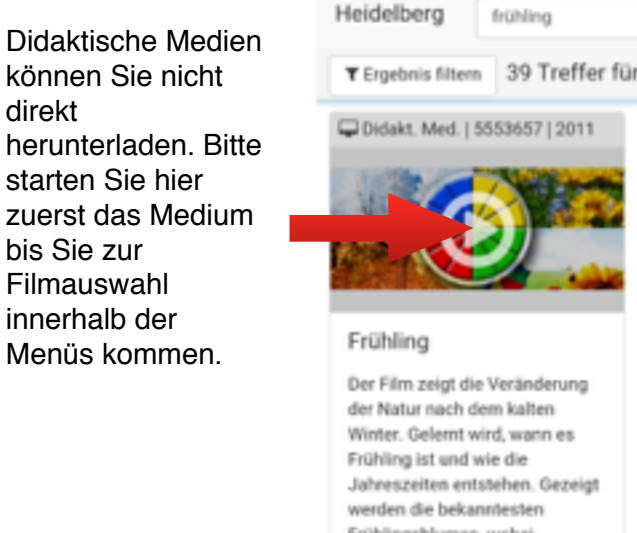

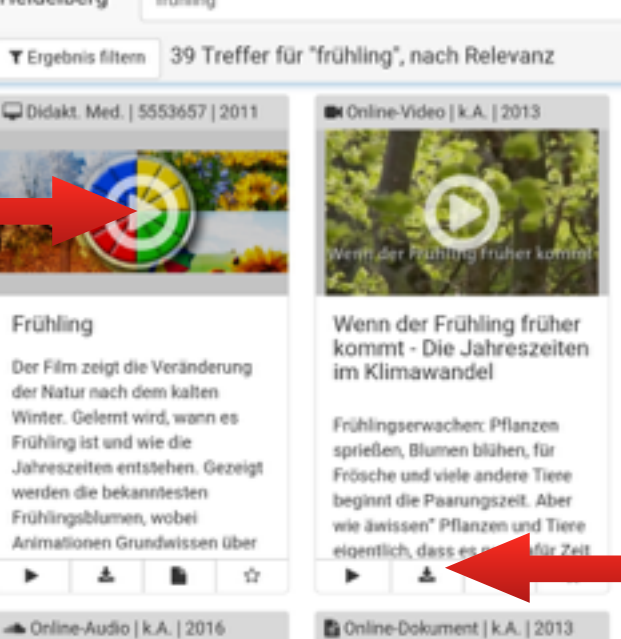

10.32

Online Videos oder Audios können direkt heruntergeladen werden.

Nach der Auswahl eines Filmes bekommen Sie ein Menü mit der Möglichkeit den Film herunterzuladen. Bei der Auswahl "Öffnen mit" den Browser erneut auswählen. (Sie können auch mit "IMMER" erreichen, dass diese Auswahl nicht mehr erscheint.)

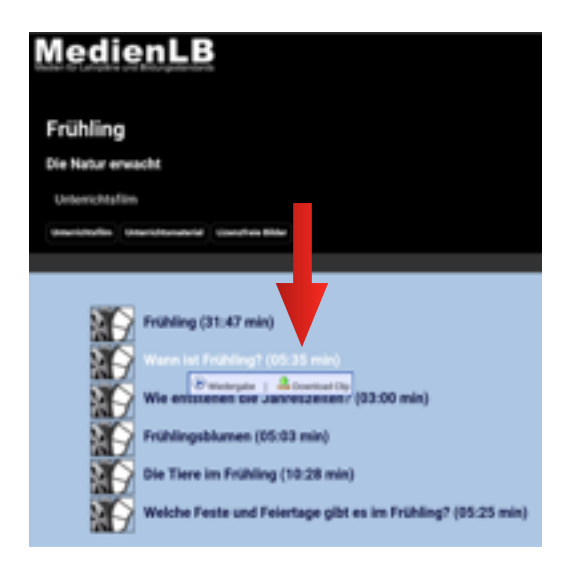

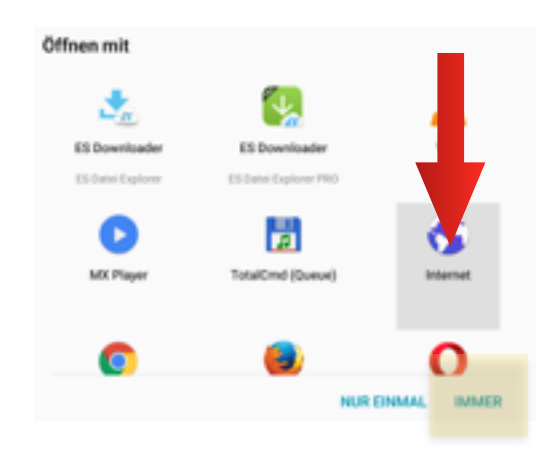

Ist der Download abgeschlossen erhalten Sie eine Benachrichtigung und können so den Film auch gleich starten.

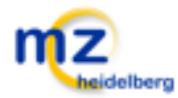

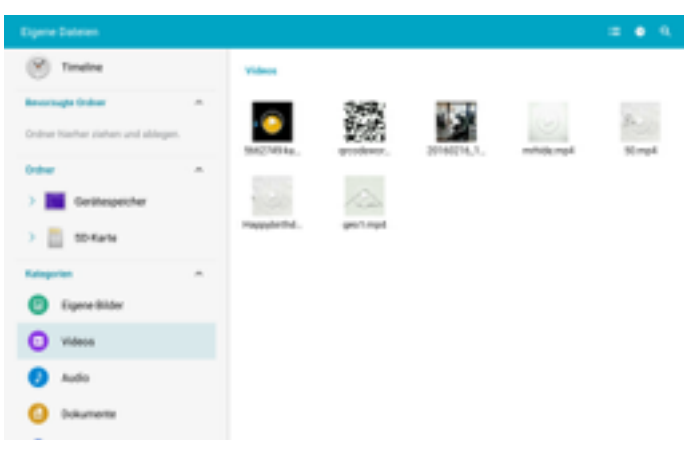

Um den Film später im Klassenzimmer abspielen zu können gehen Sie in Ihre "Eigenen Dateien". Sie finden den Film dort unter "Videos" oder im Download-Ordner.